# Utilizarea panoului de control

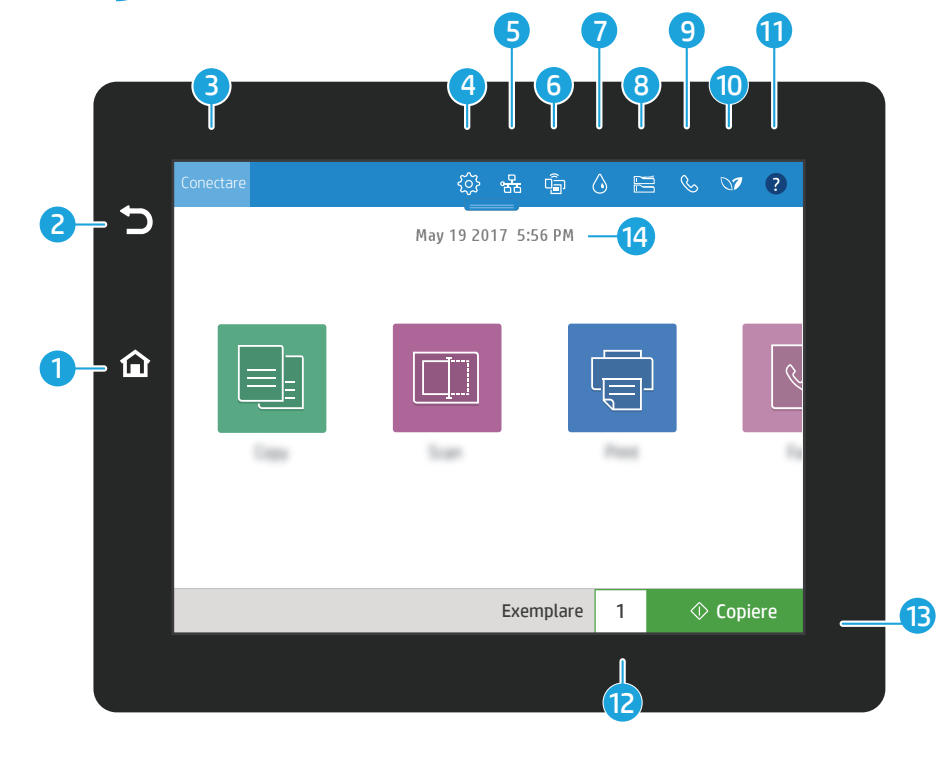

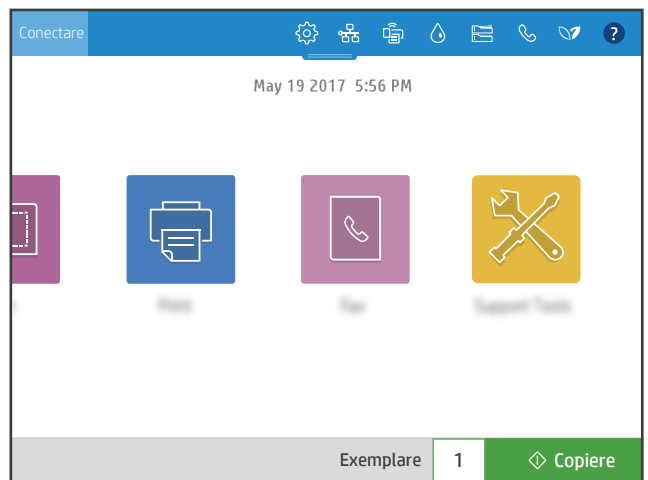

- 1 Atingeţi butonul Ecran principal pentru a reveni la ecranul principal al imprimantei.
- 2 Atingeţi butonul Revenire pentru a reveni la ecranul anterior.
	- Atingeți butonul **Conectare** (sau **Deconectare**) pentru a vă conecta sau deconecta și a accesa caracteristicile securizate.
- 4)  $\otimes$  Atingeţi butonul **Configurare** pentru a seta preferinţele, cum ar fi reţea, Wi-Fi Direct, Bluetooth, fax şi altele.
- 5  $\frac{18}{100}$  Atingeti butonul Rezumat retea pentru a accesa starea conexiunilor Wireless și Ethernet.
- $\hat{P}$  Atingeti butonul **Wi-Fi** pentru a accesa Wi-Fi direct.
- $\Diamond$  Atingeti butonul **Detalii cartuse** pentru a accesa nivelurile estimate ale cartuselor.
- 8  $\epsilon$  Atingeti butonul **Configurare tăvi** pentru a accesa configurarea și starea pentru tăvi.
- $\left( 9\right)$  $\&$  Atingeti butonul Fax pentru a accesa starea pentru fax, răspuns automat, jurnale de fax şi caracteristicile de volum al sunetului pentru fax.
- 10 V Atingeți butonul Stare mediu pentru a accesa setările de mediu.
- 11 <sup>●</sup> Atingeti butonul Ajutor pentru a accesa videoclipuri explicative, sfaturi, informatii despre imprimantă sau pentru a imprima o pagină demonstrativă.
- 12 Atingeţi Exemplare pentru a modifica numărul de exemplare.
- $\Diamond$  Atingeti butonul **Copiere** pentru a începe o lucrare de copiere. 13
- 14 Atingeți data și ora pentru a le modifica.

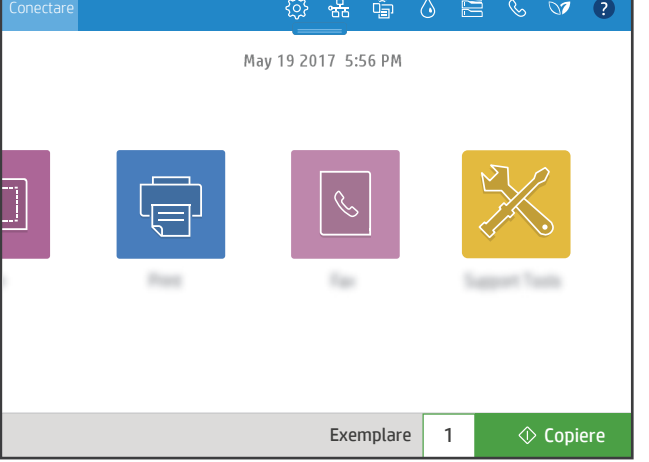

## Copiere

国

 $\overline{\mathbb{F}}$ 

3

6

7

Copiaţi documente utilizând previzualizarea imaginilor. Utilizaţi functia de Copiere carte de identitate pentru a captura ambele feţe ale unui card de identificare.

### Imprimare

Imprimați documente de pe un spațiu de stocare a lucrărilor sau o unitate USB. Sunt acceptate formate PDF, formate de fotografii şi majoritatea fişierelor MS Office.

#### Instrumente de asistență

Utilizaţi Instrumente de asistenţă pentru a depana, efectua întreținerea şi accesa meniul Service.

#### Scanare.

Scanarea include Scanare către e-mail, Scanare către folder din rețea, Scanare către unitate USB, Scanare către Stocare lucrări şi Scanare către SharePoint®.

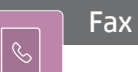

 $\Box$ 

Scanați și trimiteți un document către un aparat de Fax utilizând funcția de Agendă telefonică sau formaţi manual un număr de fax.

support.hp.com